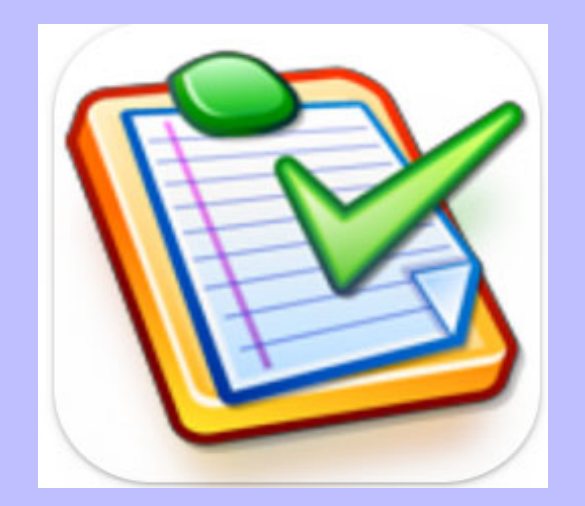

## **Copyright Notice**

Copyright Statement

Copyright © Task Coach Version 1.4.6, 2019 All rights reserved. The Task Coach trademark and logo are all trademarks of Task Coach ©. All other trademarks and copyrights referred to are the property of their respective owners.

• Distribution of modified versions of this document is prohibited without the explicit permission or the prior written permission of the copyright holder.

Task Coach © developers@taskcoach.org

Book designed and authored by Mithun Nair.

Task Coach © is developed by Frank Niessink, Jérôme Laheurte, and Aaron Wolf.

Task Coach<sup>©</sup> is licensed under the GNU General Public License version 3 or later.

The Task Coach <sup>©</sup>software is free to use for both individuals and companies, this manual documents Task Coach © Version 1.4.6

**This book was created for an educational assignment only and does not portray work done directly for Task Coach ©. Any use of this book is for educational purposes only**

# **Contents**

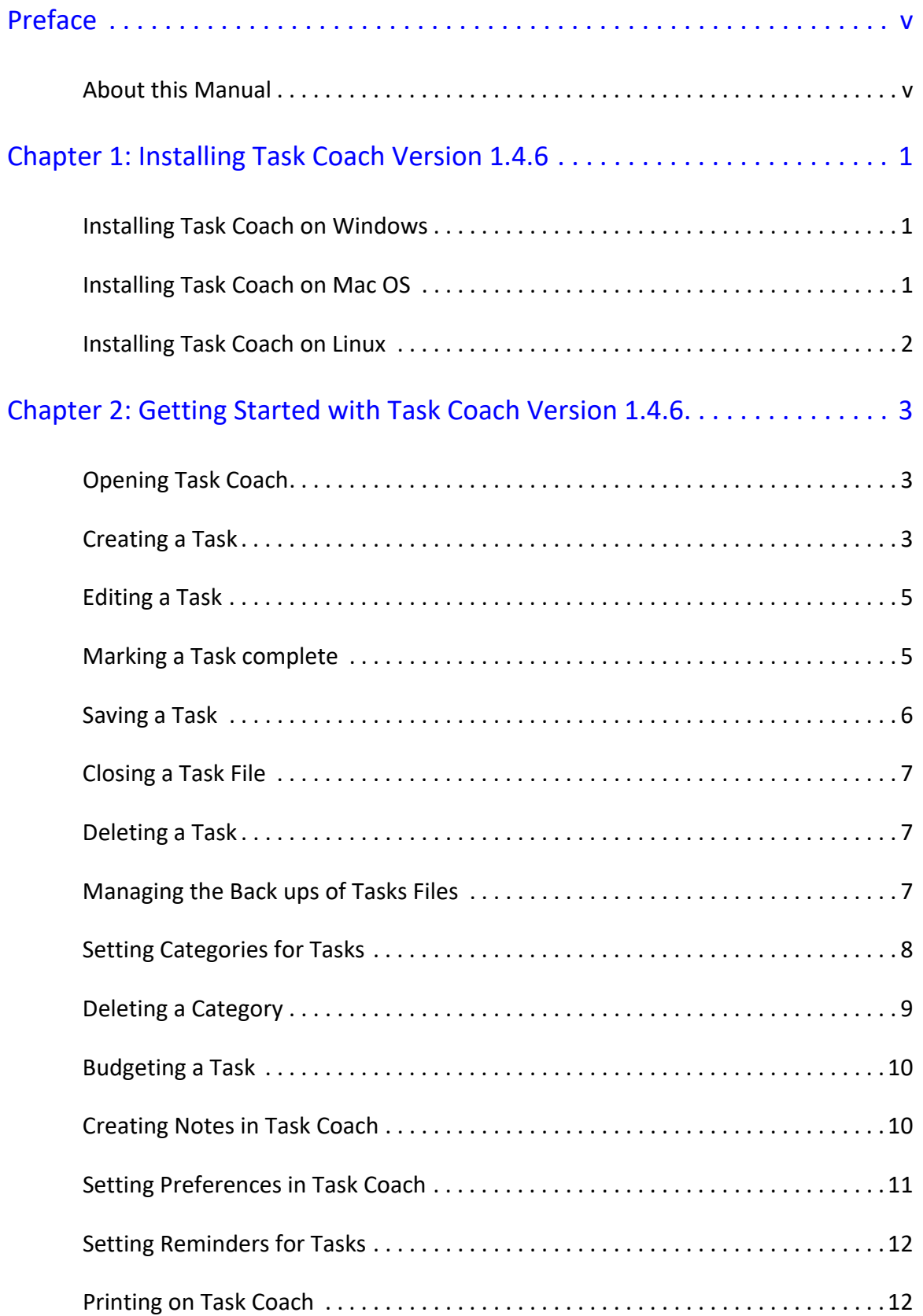

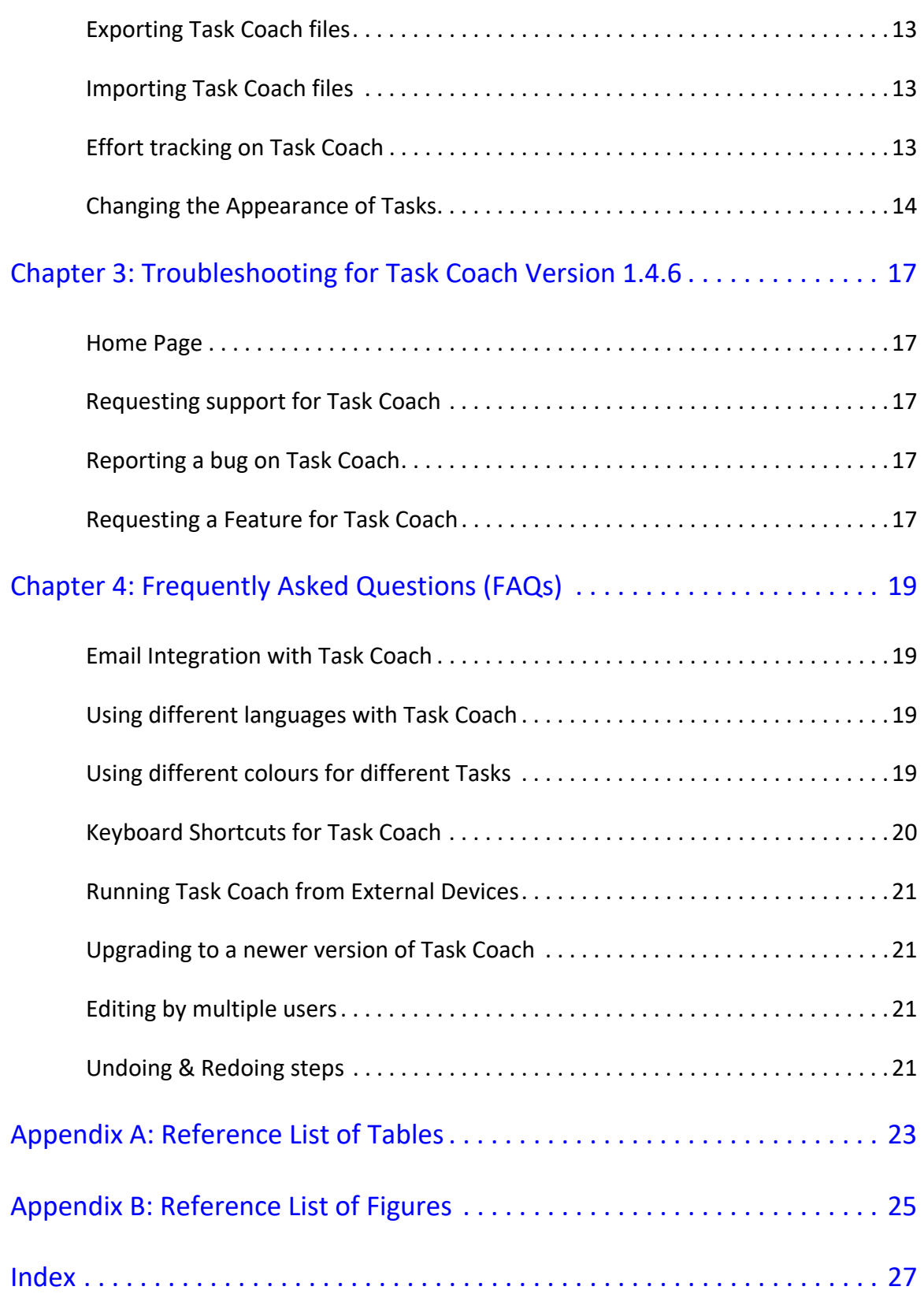

# <span id="page-6-0"></span>**Preface**

<span id="page-6-10"></span><span id="page-6-9"></span>This document consists of a User Manual for Task Coach Version 1.4.6. This manual is intended for both beginners and experienced users of the Task Coach software system. While every precaution has been taken in the development of the software and in the preparation of this documentation, Task Coach assumes no responsibility for errors or omissions, or for damage resulting from the use of the software or of the information contained herein.

Task Coach version 1.4.6 is an open ended free to use software, this documentation is also free to use and download, but however changing this User Manual in any way is not permitted.

<span id="page-6-13"></span><span id="page-6-11"></span><span id="page-6-6"></span><span id="page-6-5"></span>Task Coach is a free open-source task manager that helps to prioritize to do tasks. The different functions of Task Coach include but not limited to prerequisites, prioritizing, effort tracking, category tags, budgets, notes, and complex, combined tasks. Task Coach can be customized as per end user requirements and is available for download on multiple platforms including Windows, Mac OS and Linux.

### <span id="page-6-7"></span><span id="page-6-1"></span>About this Manual

Task Coach Version 1.4.6 user manual describes how to install, configure and using the different functions in the software. The following sections gives an overview of the content that is explored in this User Manual.

#### Installing Task Coach Version 1.4.6

This section covers the installation process along with the hardware and software requirements required for installing Task Coach Version 1.4.6.

#### <span id="page-6-8"></span>Getting Started with Task Coach Version 1.4.6

The Instructions chapter covers the functions that Task Coach offers and how users can customize the functions to match their requirements.

#### <span id="page-6-12"></span>Troubleshooting for Task Coach Version 1.4.6

The troubleshooting section in this manual is intended to give the user information on how to solve and prevent potential problems that may arise when using Task Coach Version 1.4.6.

#### <span id="page-6-3"></span><span id="page-6-2"></span>Frequently Asked Questions (FAQs)

This section covers some of the Frequently asked Questions (FAQs) about using Task Coach and a list of useful tips.

Appendix A: Reference List of Tables

This section covers the list of tables that are used in this user manual.

Appendix B: Reference List of Figures

This section covers the list of figures that are used in this user manual.

#### <span id="page-6-4"></span>Index

The Index contains an alphabetical list of all the keywords that have been used in this manual. The keywords will also be hyperlinked in order to take the user to the word.

# <span id="page-8-12"></span><span id="page-8-11"></span><span id="page-8-0"></span>**Chapter 1: Installing Task Coach Version 1.4.6**

This section covers the installation process along with the hardware and software requirements required for installing Task Coach Version 1.4.6. The installation process for different Operating Systems are outlined in the sections below.

### <span id="page-8-1"></span>Installing Task Coach on Windows

The installer will guide you through the installation process. Define a location for your tasks folder. To download Task Coach on Windows; *[See "Installing on Windows" on page 1](#page-7-0).*

<span id="page-8-13"></span><span id="page-8-5"></span>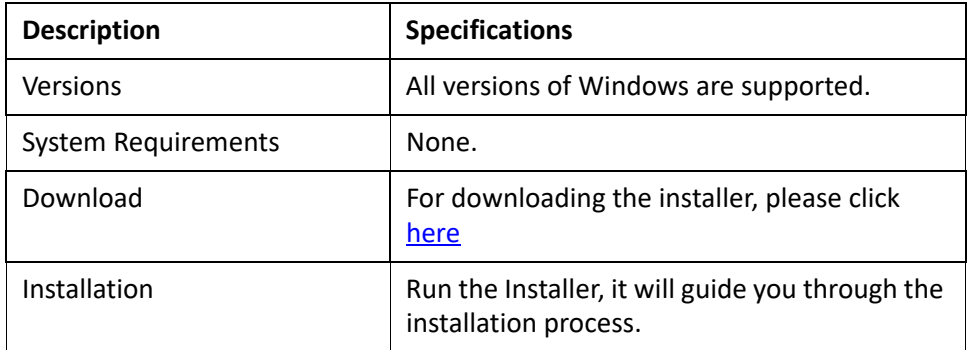

#### <span id="page-8-7"></span><span id="page-8-6"></span><span id="page-8-3"></span>*Table 1.1:Installing on Windows*

<span id="page-8-10"></span>Note: In the event that you are migrating from one Windows device to another, you just need the tasks folder to migrate to a new device.

### <span id="page-8-2"></span>Installing Task Coach on Mac OS

<span id="page-8-9"></span>The installer for Mac OS is included in the disk image file (.dmg). After downloading the file, click and drag the app to the applications folder.

To install Task Coach on Mac OS; *[See "Installing on Mac OS" on page 1](#page-8-4)*.

<span id="page-8-8"></span>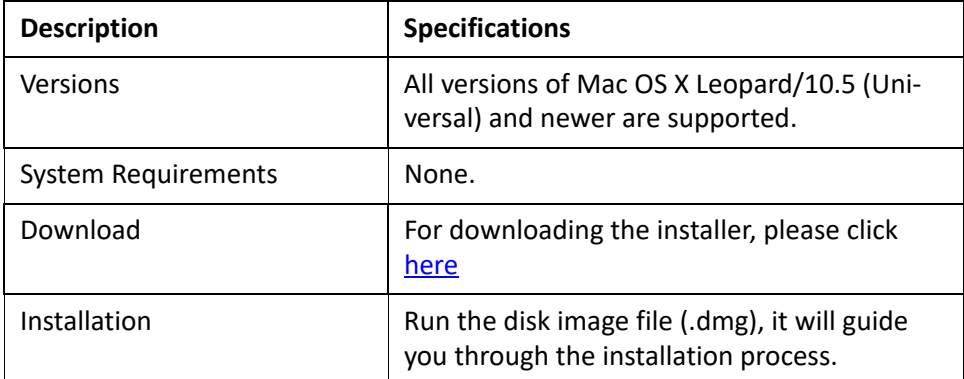

<span id="page-8-4"></span>*Table 1.2:Installing on Mac OS*

### <span id="page-9-2"></span><span id="page-9-0"></span>Installing Task Coach on Linux

<span id="page-9-3"></span>The installer for Linux is included in the executable file. After downloading the file; open the file, make it executable and launch it.

To download Task Coach on Linux; *[See "Installing on Linux" on page 2](#page-9-1)*.

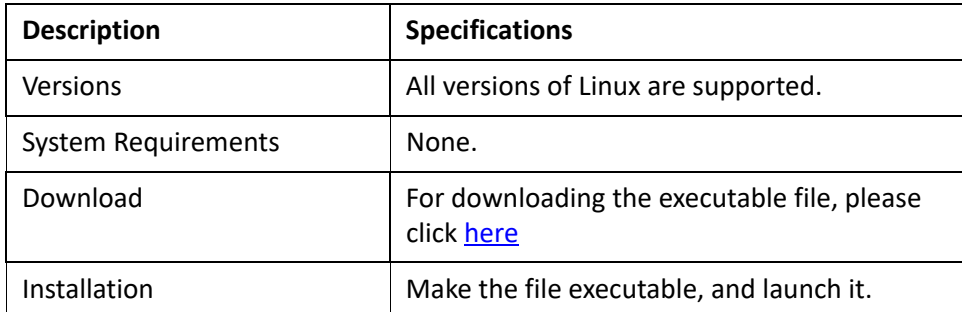

<span id="page-9-1"></span>*Table 1.3:Installing on Linux*

# <span id="page-10-9"></span><span id="page-10-8"></span><span id="page-10-0"></span>**Chapter 2: Getting Started with Task Coach Version 1.4.6**

Task Coach Version 1.4.6 is a hierarchical based Task management software, developed using [Python.](https://www.python.org/) This chapter explains how to get started with Task Coach. It aims to give you an explanation and a guide to the functions of Task Coach Version 1.4.6.

### <span id="page-10-6"></span><span id="page-10-1"></span>Opening Task Coach

<span id="page-10-5"></span>When you open Task Coach for the first time, you will see the Tasks viewer as shown in Figure 2.1. The fields displayed are the customisable default fields. You can use Task Coach to keep track of personal Tasks and to do lists.

*See ["Opening Task Coach" on page 3,](#page-10-3) for when you open Task Coach.*

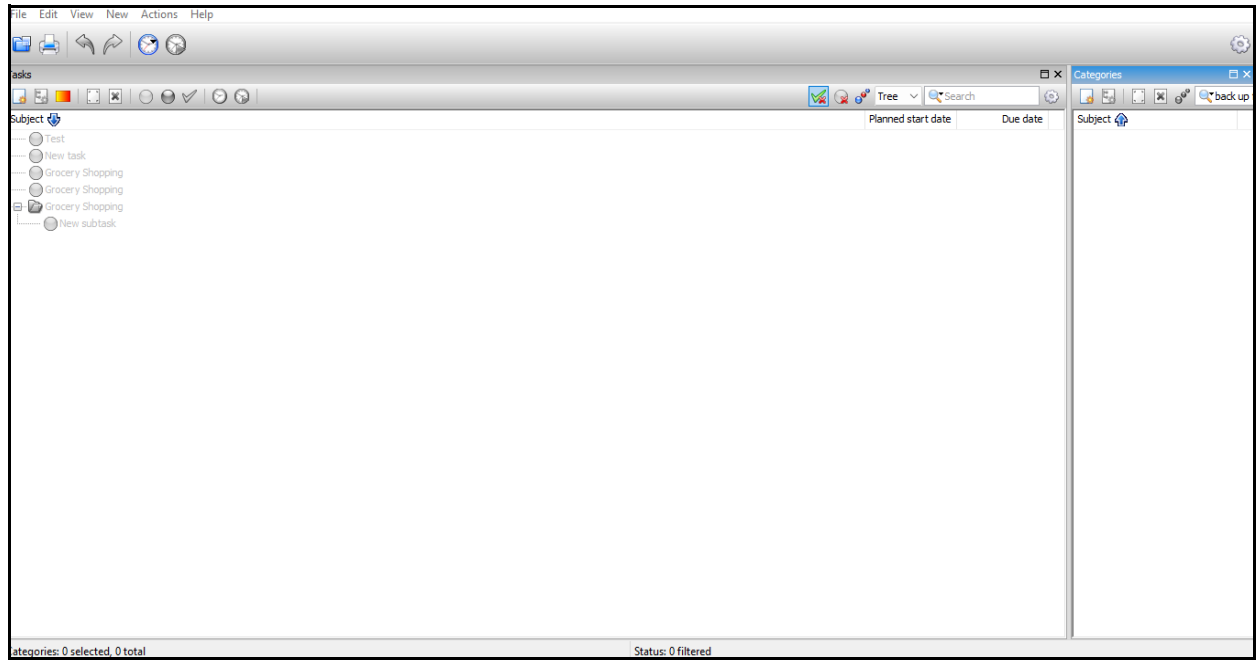

*Figure 2.1:Opening Task Coach*

#### <span id="page-10-4"></span><span id="page-10-3"></span><span id="page-10-2"></span>Creating a Task

To start, you will have to create a new Task. **To create a new Task.**

1. Click **New Task** in the top left corner of the screen.

A dialog box will start up with the information for setting up a new Task.

<span id="page-10-7"></span>1.Name your **New Task.**

2.Enter a **Description** of the Task.

3.Click **Close** on the bottom right corner of the dialog box.

Customize the following parameters in the new Task pop-up.

- <span id="page-11-5"></span>•Description
- <span id="page-11-4"></span>•Dates
- <span id="page-11-8"></span>• Prerequisites
- <span id="page-11-9"></span>•Progress
- <span id="page-11-3"></span>•Categories
- <span id="page-11-2"></span>•Budget
- <span id="page-11-6"></span>•Effort
- <span id="page-11-7"></span>•Notes
- <span id="page-11-1"></span>•Attachments. See *["Setting up a new Task" on page](#page-11-0) 4.*

![](_page_11_Picture_56.jpeg)

<span id="page-11-0"></span>*Figure 2.2:Setting up a new Task*

### <span id="page-12-6"></span><span id="page-12-0"></span>Editing a Task

Any information in a Task, can be changed or edited as per your preference. **To Edit a Task.**

<span id="page-12-5"></span>1.Right click the **Task**.

<span id="page-12-4"></span>2.Click the **Edit** on the pop-up menu.

<span id="page-12-8"></span><span id="page-12-3"></span>3.Select the parameter that you would like to edit, the parameters are the same as previously. described in **Creating a Task.**

### <span id="page-12-7"></span><span id="page-12-1"></span>Marking a Task complete

<span id="page-12-9"></span>A Task can be marked complete after finishing it. **To Mark a Task Complete.**

1.Right click the **Task**.

2.Click the **Mark Task Complete** on the pop-up menu. (See *["Marking a Task complete" on page](#page-12-2) 5*)

![](_page_12_Picture_70.jpeg)

<span id="page-12-2"></span>*Figure 2.3:Marking a Task complete*

#### <span id="page-13-0"></span>Saving a Task

<span id="page-13-6"></span>You must **Save** new Tasks or newly edited Tasks or you will lose information related to the Task file. **To Save a Task.**

1.Click **File** on the top left corner of the menu bar.

2.Click **Save.**

3.Select the location you want to save the file.

4.Name the file.

<span id="page-13-4"></span><span id="page-13-3"></span>5.Click **Save.**

Note: You use the keyboard shortcut for saving your work, press **CTRL +S** for an automatic save.

If you would like to save the file you are working in a different location, click **Save As**, select the file location and the new name for the file.

<span id="page-13-5"></span><span id="page-13-2"></span>Note: The keyboard shortcut for **Save As** is **CTRL +SHIFT+S.**

Task coach files are always saved with a.**tsk** file extension, which is an [XML](https://en.wikipedia.org/wiki/XML) file. See *"["Saving a Task Coach](#page-13-1)  [file" on page](#page-13-1) 6.*

![](_page_13_Picture_85.jpeg)

<span id="page-13-1"></span>*Figure 2.4: Saving a Task Coach file*

### <span id="page-14-3"></span><span id="page-14-0"></span>Closing a Task File

<span id="page-14-6"></span>A Task File can be closed after working on it. **To Close a Task file.**

1.Click **File** on the top left corner of the menu bar.

2.Click **Close.**

#### <span id="page-14-4"></span><span id="page-14-1"></span>Deleting a Task

<span id="page-14-7"></span>A Task File can be deleted after it is no longer required. **To Delete a Task.**

1.Right click the Task you would like to delete.

2.Click **Delete.**

Alternatively, click in the tool bar.

Note: When a Task is deleted; any subtasks, attachments, or categories linked to the Task will also get deleted.

#### <span id="page-14-2"></span>Managing the Back ups of Tasks Files

Every time you save a file, a copy is automatically backed up. To access the backup copies of your files, refer to the following steps

**To Manage Back ups of Task Files.**

1.Click **File** in the top right of the tool bar.

#### <span id="page-14-5"></span>2.Click **Manage Back Ups**.

3.In the back up pop-up window, select the version of the file you need. See*["How to manage back](#page-15-1)‐ [ups" on page](#page-15-1) 8*

|      |                                                            |                                                                                                    | ×       |
|------|------------------------------------------------------------|----------------------------------------------------------------------------------------------------|---------|
| File | Full path<br>Grocery Shopping.tsk C:\Users\ThinkPad\Deskto | Date<br>Today 11:29 PM<br>Today 7:37 PM<br>7/30/2022 12:36 AM<br>7/30/2022 12:36 AM<br>7/29/2022 12:12 AM<br>7/28/2022 12:14 AM<br>7/26/2022 2:08 AM<br>7/25/2022 7:43 PM<br>7/24/2022 9:25 PM | Restore |
|      |                                                            |                                                                                                    | Close   |

<span id="page-15-1"></span>*Figure 2.5: How to manage backups*

### <span id="page-15-4"></span><span id="page-15-0"></span>Setting Categories for Tasks

You can organize your Tasks into specific **Categories**. A Task can have as many categories as you want, and categories can have further sub-categories. Categories offer additional filtering when viewing Tasks. You can create categories and sub-categories that can be assigned to Tasks and notes. **To set a Category.**

<span id="page-15-2"></span>1.Double click the **Task** you want to add categories to.

2.On the pop-up window select **Categories** tab.

<span id="page-15-3"></span>3.Double click **New Categories** and make a new **Category**. See **["How to set Categories" on page](#page-16-1) 9**.

![](_page_16_Picture_60.jpeg)

<span id="page-16-1"></span>*Figure 2.6:How to set Categories*

### <span id="page-16-3"></span><span id="page-16-0"></span>Deleting a Category

You can delete a Category after completing it or midway through the Category. **To Delete a a Category, please see the following steps.**

1.Double click the selected **Task**.

2.Select the **Categories** tab In the pop-up window.

3.Select the **Category** and then Right Click.

<span id="page-16-2"></span>4.Click the **Delete** option.

The second way to delete a category, click icon in the tool bar.

Note: When a Category is deleted; any sub task, item, or attachment linked to the Category will also get deleted.

### <span id="page-17-4"></span><span id="page-17-0"></span>Budgeting a Task

You can establish a **Budget** for a Task by referring to the following steps. **To set up a Budget.**

1.Double click the **Task**.

2.Select the **budget** tab from the dialogue box.

3.Select and change the budget parameters from the dialogue box. See *["How to set a budget" on](#page-17-2)  [page](#page-17-2) 10*"

![](_page_17_Picture_82.jpeg)

<span id="page-17-2"></span>*Figure 2.7: How to set a budget*

### <span id="page-17-6"></span><span id="page-17-5"></span><span id="page-17-1"></span>Creating Notes in Task Coach

You can create **Notes** in Task Coach and link it to any Task or category. You can also create Notes independent of any item. Attachments can also be attached to notes. **To Create a Note.**

<span id="page-17-3"></span>1.Click **New** in the tool bar.

#### 2.Click **New Note.**

Note: You can view Independent Notes in the Notes viewer; notes linked to Tasks and categories will not appear in the Notes viewer.

### <span id="page-18-5"></span><span id="page-18-0"></span>Setting Preferences in Task Coach

You can customise a **Preferences** in Task Coach by setting specific preferences to it. To access **Preferences** and customise it, follow the steps outlined below. **To set Preferences in Task Coach.**

<span id="page-18-2"></span>1.Click **Edit** in tool bar.

2.On the preferences pop-up window, select the **Preference Parameter** and start making changes. See *["How to set Preferences" on page](#page-18-1) 11".*

![](_page_18_Picture_84.jpeg)

<span id="page-18-1"></span>*Figure 2.8:How to set Preferences*

You can customise the Preferences in the dialog box to the following.

- •Window Behavior
- •Files
- <span id="page-18-4"></span>•Language
- <span id="page-18-7"></span>•Task Dates
- <span id="page-18-9"></span>•Task Reminders
- <span id="page-18-6"></span>•Task Appearance
- <span id="page-18-8"></span>•Task Features
- <span id="page-18-3"></span>•Features

<span id="page-19-4"></span><span id="page-19-2"></span>•Editor

### <span id="page-19-0"></span>Setting Reminders for Tasks

A **reminder** can set on Tasks. **To set a Reminder, please see the following steps.**

1.Open a **New Task** or the **Edit Task** option.

2.On the **Date** tab, click the dialog box for reminder.

3.Select the date and time for the reminder.

When the reminder pop-up page appears, you can choose the following from the **Snooze** options:

- •Don't snooze
- •10 minutes
- •15 minutes
- •30 minutes
- •1 hour
- •2 hours
- •24 hours

#### <span id="page-19-3"></span><span id="page-19-1"></span>Printing on Task Coach

Task Coach can print a complete list of Tasks and Categories. Any information displayed on the viewer panel will be printed. **To Print on Task Coach.**

1.Click **File** in the top right of the tool bar.

2. Click the **Printer state** symbol in the drop-down menu.

3.Select your **Printer** from the list of options.

4.Select **Print.**

### <span id="page-20-0"></span>Exporting Task Coach files

You can **Export** Task Coach files in different formats to other devices. **To Export Task Coach files.**

1.Click **File** in the top right of the tool bar.

<span id="page-20-3"></span>2.Click **Export**.

3.Choose between 1 of 4 **Export** formats:

•HTML

• CSV

•iCalendar

•Todo.txt

#### <span id="page-20-1"></span>Importing Task Coach files

You can **Import** Task Coach files in different formats to other devices. **To Import Task Coach files.**

1.Click **File** in the top left of the toolbar.

2.Click **Import**.

3.Select the location of the file to be **Imported**.

#### <span id="page-20-2"></span>Effort tracking on Task Coach

You can track the time (**Effort**) spent on any given Task. **To Effort Track on Task Coach.**

1.Double click the selected **Task**.

2.Select the **Effort** tab In the dialog box.

3.Click **New Effort** in the top left corner of the dialog box. See *["How to track effort" on page](#page-21-1) 14*.

| Grocery Shopping (task)    |                            |              |               |                                        |                   |  |
|----------------------------|----------------------------|--------------|---------------|----------------------------------------|-------------------|--|
| <b>P</b> rerequisites<br>◀ | Progress                   | Categories   | <b>Budget</b> | <b>Effort</b><br>Notes                 | <b>⊘At</b>        |  |
| ×<br>d-1                   | <b>Effort details</b><br>ಚ | $\checkmark$ |               | $\Theta_{\Theta_0}$<br><b>Q</b> Search | 0                 |  |
| ⊕<br>Period                |                            | Task         | Description   |                                        | <b>Time spent</b> |  |
|                            |                            |              |               |                                        |                   |  |
|                            |                            |              |               |                                        |                   |  |
|                            |                            |              |               |                                        |                   |  |
|                            |                            |              |               |                                        |                   |  |
|                            |                            |              |               |                                        |                   |  |
|                            |                            |              |               |                                        | Close             |  |

<span id="page-21-1"></span>*Figure 2.9:How to track effort*

### <span id="page-21-0"></span>Changing the Appearance of Tasks

You can change the **Appearance** of Tasks to suit your preference. **To Change the Appearance of a Task.**

- 1.Double click the selected **Task**.
- 2.Select the **Appearance** tab In the dialog box.
- <span id="page-21-5"></span><span id="page-21-4"></span><span id="page-21-3"></span><span id="page-21-2"></span>3.You can customize the following options to change the appearance.
	- •Foreground colour
	- •Background colour
	- •Font
	- •Icon. See *["How to change the appearance of tasks" on page](#page-22-0) 15".*

![](_page_22_Picture_12.jpeg)

<span id="page-22-0"></span>*Figure 2.10:How to change the appearance of tasks*

# <span id="page-24-11"></span><span id="page-24-10"></span><span id="page-24-0"></span>**Chapter 3: Troubleshooting for Task Coach Version 1.4.6**

Please refer to the following sections, in case you need support for Task Coach Version 1.4.6.

#### <span id="page-24-7"></span><span id="page-24-1"></span>Home Page

<span id="page-24-13"></span>Task coach has a web page that can be accessed for licensing and support information. <https://www.taskcoach.org>

Further information can also be found on https://sourceforge.net/projects/taskcoach/

#### <span id="page-24-9"></span><span id="page-24-2"></span>Requesting support for Task Coach

To submit a **Support Reques**t, click on the following link <https://sourceforge.net/p/taskcoach/support-requests/>

Please include the following information in your email.

- <span id="page-24-12"></span>•The Task Coach Version you are using.
- <span id="page-24-8"></span>•The Operating System you are using.
- <span id="page-24-5"></span>•The issue that you are facing.

#### <span id="page-24-3"></span>Reporting a bug on Task Coach

To **Report a Bug** on Task Coach, click on the following link: https://sourceforge.net/p/taskcoach/bugs/ Please include the following in your email

- •The Task Coach Version you are using.
- •The Operating System you are using.
- <span id="page-24-6"></span>•The issue that you are facing.

#### <span id="page-24-4"></span>Requesting a Feature for Task Coach

#### To **Submit a Request** for a new feature.

<https://taskcoach.uservoice.com/forums/26465-desktop-version-windows-linux-mac-of-task-coach> Please note that Task Coach is a free to use software and due to the high number of new requests, we entertain those requests that are feasible and no guarantees can be made as to whether the requests will be added.

# <span id="page-26-6"></span><span id="page-26-0"></span>**Chapter 4: Frequently Asked Questions (FAQs)**

### <span id="page-26-7"></span><span id="page-26-5"></span><span id="page-26-1"></span>Email Integration with Task Coach

#### <span id="page-26-9"></span>**Does Task Coach integrate with Mail apps?**

Yes, Task Coach can be integrated with Outlook. To Email a Task.

#### <span id="page-26-12"></span>**Can a single Task be emailed?**

<span id="page-26-11"></span>1.Right click **Task.**

#### 2.Select **Email.**

3.Enter the email address, you want to send the Task to.

<span id="page-26-10"></span>4.Click **Finish**.

#### **Can a multiple Tasks be emailed?**

#### 1.Use **Ctrl + Shift** to select **Multiple Tasks.**

2.Right click and select **Email.**

3.Enter the email address, you want to send the Task to.

<span id="page-26-8"></span>4.Click **Finish**.

### <span id="page-26-2"></span>Using different languages with Task Coach

Coach can be run in a number of selected languages. To select any other language.

1.Click **Edit > Preferences.**

2.Select the **Language** from the drop-down list.

<span id="page-26-4"></span>3.Restart Task Coach after selecting the **Language** you would like to choose.

Currently Task Coach has only a limited number of language selections.

### <span id="page-26-3"></span>Using different colours for different Tasks

You can use different **Colours** for different Tasks. To use colours for Tasks, please see the following steps.

1.Click **Edit > Preferences.**

2.Click **Task Appearance** tab.

The colours are currently default in Task Coach, see *["Colours and corresponding Task descriptions" on](#page-27-2)  [page](#page-27-2) 20*.

<span id="page-27-6"></span><span id="page-27-5"></span><span id="page-27-3"></span>

| <b>Description</b>    | <b>Colour Indication</b> |  |  |
|-----------------------|--------------------------|--|--|
| <b>Inactive Task</b>  | Grey                     |  |  |
| Late Task             | Purple                   |  |  |
| <b>Active Task</b>    | <b>Black</b>             |  |  |
| Due Soon Task         | Orange                   |  |  |
| Overdue Task          | Red                      |  |  |
| <b>Completed Task</b> | Green                    |  |  |

<span id="page-27-8"></span><span id="page-27-7"></span><span id="page-27-4"></span><span id="page-27-2"></span>*Table 4.1: Colours and corresponding Task descriptions*

### <span id="page-27-0"></span>Keyboard Shortcuts for Task Coach

Please note that this list is not an extensive list but rather a list of the more commonly used shortcuts. Task Coach uses the same keyboard shortcuts that Windows use. To use keyboard shortcuts, See *["Keyboard Shortcuts" on page 20](#page-27-1)*.

![](_page_27_Picture_177.jpeg)

<span id="page-27-1"></span>*Table 4.2: Keyboard Shortcuts*

### <span id="page-28-0"></span>Running Task Coach from External Devices

Task Coach can be run from external devices like a usb or an external hard drive. To run Task Coach from an External Device.

<span id="page-28-4"></span>1.Install Task Coach directly on the external device.

2.Change the preferences (**Edit > Preferences**).

3.Select the **File** tab.

4.Select the **Save Setting** (TaskCoach.ini) in the same directory as the program.

### <span id="page-28-1"></span>Upgrading to a newer version of Task Coach

You can always upgrade to the latest version of Task Coach. To upgrade to a newer version of Task Coach, please see the following steps.

1.**Uninstall** the version of Task Coach, currently on your OS.

2.**Download** the latest version of Task Coach and install it.

### <span id="page-28-2"></span>Editing by multiple users

Currently Task Coach cannot be edited by multiple users simultaneously. However, you can transfer the Task files to another external device that can be worked on multiple devices by multiple users.

### <span id="page-28-3"></span>Undoing & Redoing steps

You can Undo or Redo steps unlimited times. To Undo or Redo a step.

1.To **Undo** a step, click the **interest in the icon**.

2. To **Redo** a step, click the icon.

# <span id="page-30-0"></span>**Appendix A: Reference List of Tables**

![](_page_30_Picture_27.jpeg)

# <span id="page-32-0"></span>**Appendix B: Reference List of Figures**

![](_page_32_Picture_44.jpeg)

# <span id="page-34-0"></span>**Index**

### **Symbols**

.tsk [6](#page-13-2)

## **A**

active [20](#page-27-3) appearance background colour [14](#page-21-2) font [14](#page-21-3) foreground colour [14](#page-21-4) icon [14](#page-21-5) attachments [4,](#page-11-1) [10](#page-17-3)

### **B**

budget [4](#page-11-2) budgeting [10](#page-17-4) bug [17](#page-24-5)

### **C**

categories [4,](#page-11-3) [8](#page-15-2) new categories [8](#page-15-3) category delete a category [9](#page-16-2) closing a task [7](#page-14-3) colours [19](#page-26-4) completed [20](#page-27-4) creating [3](#page-10-4) creating a task [5](#page-12-3) creating notes [10](#page-17-5) customisable [3](#page-10-5)

### **D**

dates [4](#page-11-4) deleting a category [9](#page-16-3) deleting a task [7](#page-14-4) description [4](#page-11-5) download [1](#page-8-5)

### **E**

edit [11](#page-18-2) edit task [5](#page-12-4) edited [5](#page-12-5) editing [5](#page-12-6)

editor [12](#page-19-2) effort [4](#page-11-6) email [19](#page-26-5) external [21](#page-28-4) external devices [21](#page-28-4)

### **F**

FAQs [v](#page-6-2) feature [17](#page-24-6) features [11](#page-18-3) frequently asked questions [v,](#page-6-3) [19](#page-26-6)

### **H**

home page [17](#page-24-7)

### **I**

inactive [20](#page-27-5) index [v](#page-6-4) installation [1](#page-8-6) installer [1](#page-8-7) integration [19](#page-26-7)

### **L**

language [11](#page-18-4) languages [19](#page-26-8) late [20](#page-27-6) linux [v,](#page-6-5) [2](#page-9-2)

### **M**

mac OS [v,](#page-6-6) [1](#page-8-8) mail [19](#page-26-9) manage back ups [7,](#page-14-5) [13](#page-20-3) manual [v](#page-6-7) marking a task [5](#page-12-7) multiple [19](#page-26-10)

### **N**

new categories [8](#page-15-3) notes [4](#page-11-7)

### **O**

opening [3](#page-10-6) operating system [17](#page-24-8) linux [2](#page-9-3) mac [1](#page-8-9) windows [1](#page-8-10) outlook [19](#page-26-11) overdue [20](#page-27-7)

### **P**

parameter [5](#page-12-8) prerequisites [4](#page-11-8) printing [12](#page-19-3) progress [4](#page-11-9)

### **R**

reminders [12](#page-19-4)

### **S**

save [6](#page-13-3) save as [6](#page-13-4) setting categories [8](#page-15-4) setting preferences [11](#page-18-5) shortcut [6](#page-13-5) shortcuts [20](#page-27-8) single [19](#page-26-12) started [v](#page-6-8) support [17](#page-24-9)

### **T**

Task [v](#page-6-9) task budgeting a task [10](#page-17-4) close a task [7](#page-14-6) creating a task [3](#page-10-4) delete a task [7](#page-14-7) editing a task [5](#page-12-6) mark a task complete [5](#page-12-9) new task [3](#page-10-7) reminders for task [12](#page-19-4) save new task [6](#page-13-6) task appearance [11](#page-18-6) task coach [v,](#page-6-9) [1,](#page-8-11) [3,](#page-10-8) [10,](#page-17-6) [17](#page-24-10) task coach version 1.4.6 [v](#page-6-10) task dates [11](#page-18-7)

task features [11](#page-18-8) task reminders [11](#page-18-9) tasks [v](#page-6-11) troubleshooting [v,](#page-6-12) [17](#page-24-11)

### **V**

Version [17](#page-24-12) version 1.4.6 [1,](#page-8-12) [3](#page-10-9) version 1.4.6. [v](#page-6-10)

### **W**

web page [17](#page-24-13) windows [v,](#page-6-13) [1](#page-8-13)